## Demo Mode Set Up Instructions for all Kobo eReaders

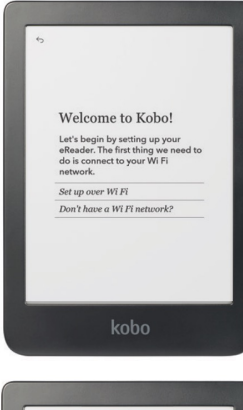

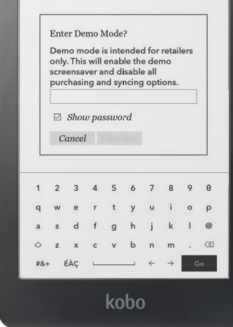

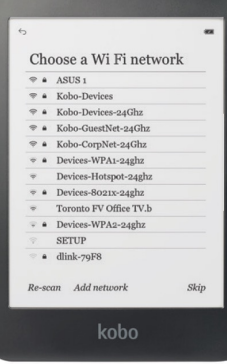

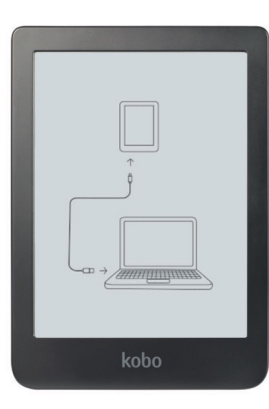

If the device is new, just out of the box:

- 1. Select language.
- 2. On the "Welcome to Kobo!" screen, triple tap the top right corner of the screen.
- 3. Enter password: "demomodeon".
- 4. If Wi-Fi is available, connect to your network now to get the latest software. An update will download and install automatically. If Wi-Fi is unavailable, choose "Skip" at the bottom right of the screen.
- 5. Select Region, if prompted.
- 6. Device is now in demo mode! The demo loop will begin after the device is inactive for a few minutes.
- 7. For Kobo Sage and Kobo Elipsa, it is important to complete the following additional steps for the Kobo Stylus and Notebook Experience. Complete while connected to Wi-Fi:
	- 1. Tap "My Notebooks" in the bottom menu, then tap "New" to create a New Notebook, and select "Advanced Notebook"
	- 2. Type any letter to create a Notebook name
	- 3. A prompt will appear asking you to Sync, tap "Sync Now"
	- 4. Connect to Wi-Fi if prompted.
	- 5. Allow Sync to complete. Progress bar will appear.
	- 6. When complete, Notebook will open.
	- 7. Exit the Notebook
	- 8. Demo mode for Kobo Stylus and Notebook is now set up.

## Rakuten kobo

FOR SALES USE ONLY

## Demo Mode Set Up Instructions Continued

If the device is already set up in demo mode or as a regular customer device, you will need to first Factory Reset the device:

- 1. Tap the menu button (3 lines) in the top right of the screen.
- 2. Select "Settings".
- 3. Select "Device Information".
- 4. Select "Factory Reset", "Reset now".
- 5. If device is in demo mode, enter password: "demomodeoff"
- 6. You will see a "Restoring" message on the screen .
- 7. Once complete, you will be prompted to plug in the device into a computer, or any other powered USB.
- 8. Proceed to step one of the "brand new, just out of the box" instructions.

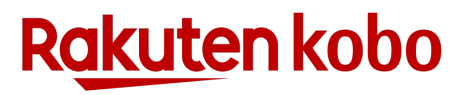